# Common Employee Tasks KRONOS Time Cards

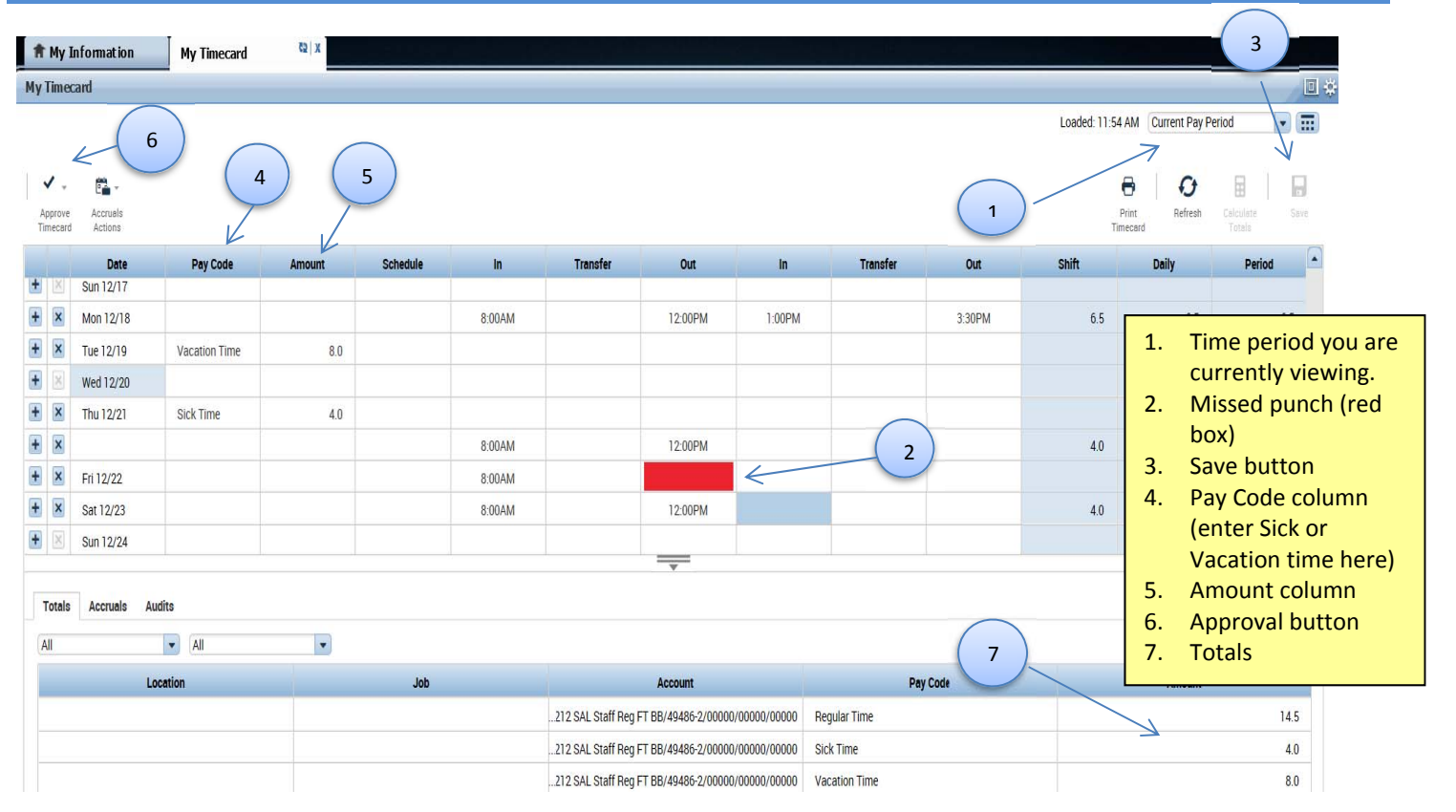

### **To Login:**

- 1. Access the Kronos website at: https://kronos.sandiego.edu
- 2. Enter your User Name and Password (same as your MySandiego login).
- 3. Click the button.

#### **To Access Your Time Card:**

1. Click "**My Timecard**" which is located in the right blue box.

#### **To Enter Your Time Worked:**

- 1. Click on the space for the appropriate day and type of record you are noting.
- 2. Enter time with appropriate morning/afternoon designation (AM/PM).
- 3. To add a row, click the **+ sign** next to the date.
- 4. If you have more than one job, click in the transfer column and select the correct job worked.
- 5. Click **Save.**

# **To Approve Your Time Card:**

At the end of each pay period, you will need to approve your timecard.

- 1. Review your time card to ensure that it accurately reflects your time worked.
- 2. Click **"Approve Timecard"** right above your timecard.

### **To View Your Vacation/Sick Time Accrual Amounts**

- 1. Select the **Accruals** tab at the bottom of your timecard.
- 2. This will show your total vacation/sick accruals.

#### **To Enter Sick/Vacation Time**:

- 1. Click in the cell in the **Pay Code** column for the appropriate day.
- 2. Click on the arrow to open a drop down menu.
- 3. Select **Vacation Time** or **Sick Time.**
- 4. In the **Amount** column, enter the number of hours to be designated for Vacation or Sick time used. (Example: 8.0)
- 5. Do not enter time entries in the **In** and **Out** columns.
- 6. Click **Save**.
- 7. You will see the number of hours calculated in the **Daily** column.

# **To Enter Sick/Vacation Time for Part of the Day:**

- 1. Enter the time that you came in and left work, just like you would normally record time worked.
- 2. To add a row, click the **+ sign** next to the date.
- 3. Follow the procedure to enter Sick/Vacation Time to this row, listing the type and amount of hours you are recording.

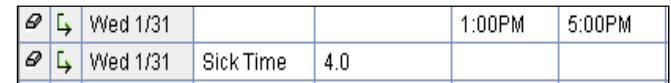